**Best Practices for Storing the ArcGIS**® **Workflow Manager Workspace in an Enterprise Geodatabase for Oracle**

An Esri® White Paper October 2013

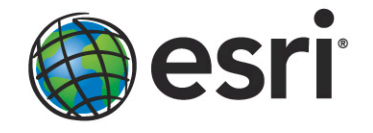

Copyright © 2013 Esri All rights reserved. Printed in the United States of America.

The information contained in this document is the exclusive property of Esri. This work is protected under United States copyright law and other international copyright treaties and conventions. No part of this work may be reproduced or transmitted in any form or by any means, electronic or mechanical, including photocopying and recording, or by any information storage or retrieval system, except as expressly permitted in writing by Esri. All requests should be sent to Attention: Contracts and Legal Services Manager, Esri, 380 New York Street, Redlands, CA 92373-8100 USA.

The information contained in this document is subject to change without notice.

Esri, the Esri globe logo, ArcGIS, ArcSDE, ArcCatalog, [esri.com,](http://www.esri.com/) and @esri.com are trademarks, service marks, or registered marks of Esri in the United States, the European Community, or certain other jurisdictions. Other companies and products or services mentioned herein may be trademarks, service marks, or registered marks of their respective mark owners.

# **Best Practices for Storing the ArcGIS Workflow Manager Workspace in an Enterprise Geodatabase for Oracle**

## **An Esri White Paper**

## **Contents Page**

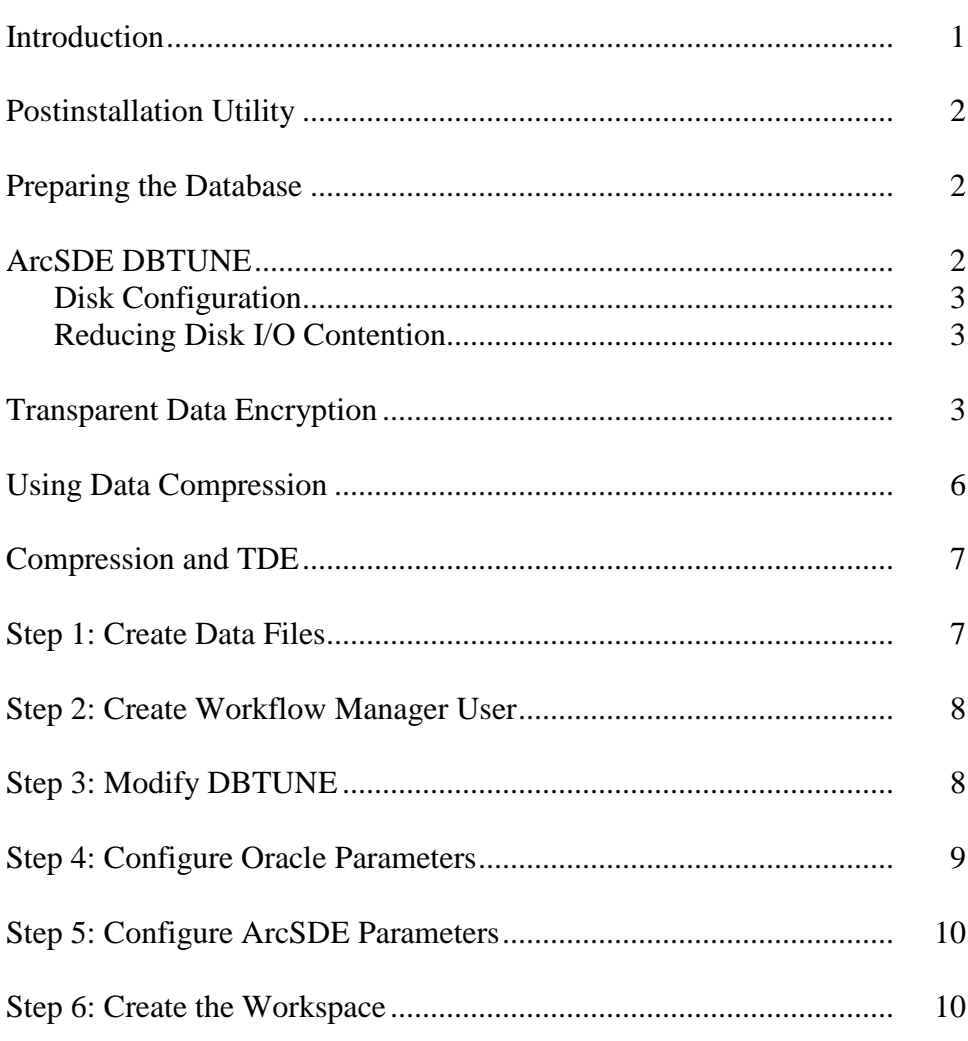

### $$

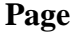

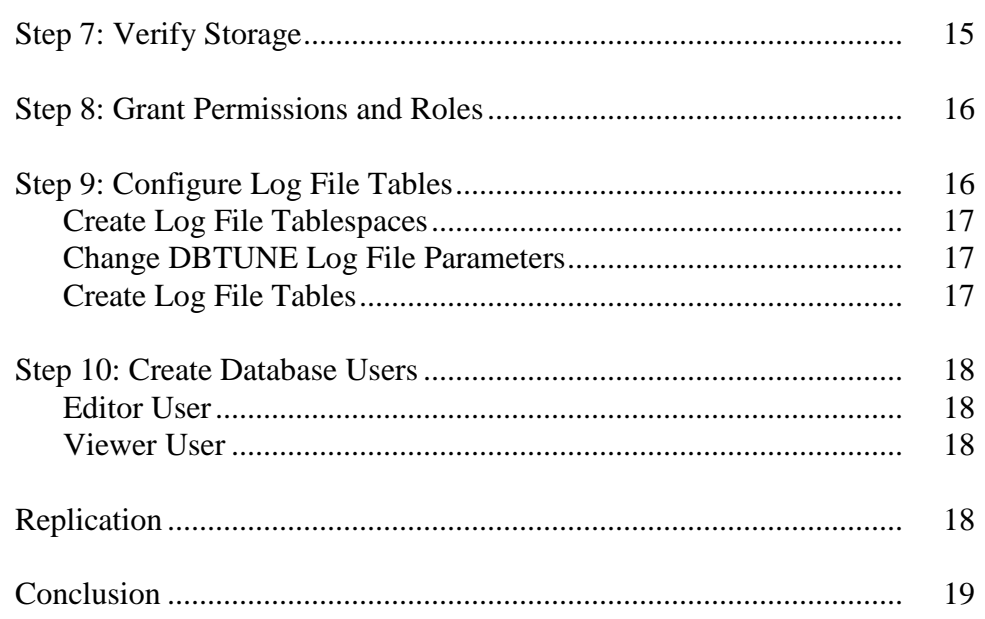

# **Best Practices for Storing the ArcGIS Workflow Manager Workspace in an Enterprise Geodatabase for Oracle**

<span id="page-4-0"></span>**Introduction** This white paper is intended to help database administrators establish the ArcGIS® Workflow Manager workspace in an enterprise geodatabase for Oracle®. The enterprise geodatabase uses ArcSDE® technology as the gateway between geographic information system (GIS) clients and Oracle. The Workflow Manager workspace uses ArcSDE, and this paper covers the best practices to create the ArcSDE instance. ArcGIS Workflow Manager is an enterprise workflow management application that provides an integration framework for ArcGIS multiuser geodatabase environments. It simplifies many aspects of job management and tracking and streamlines the workflow, resulting in significant time savings for any implementation. Workflow Manager provides tools for allocating resources and tracking the status and progress of jobs.

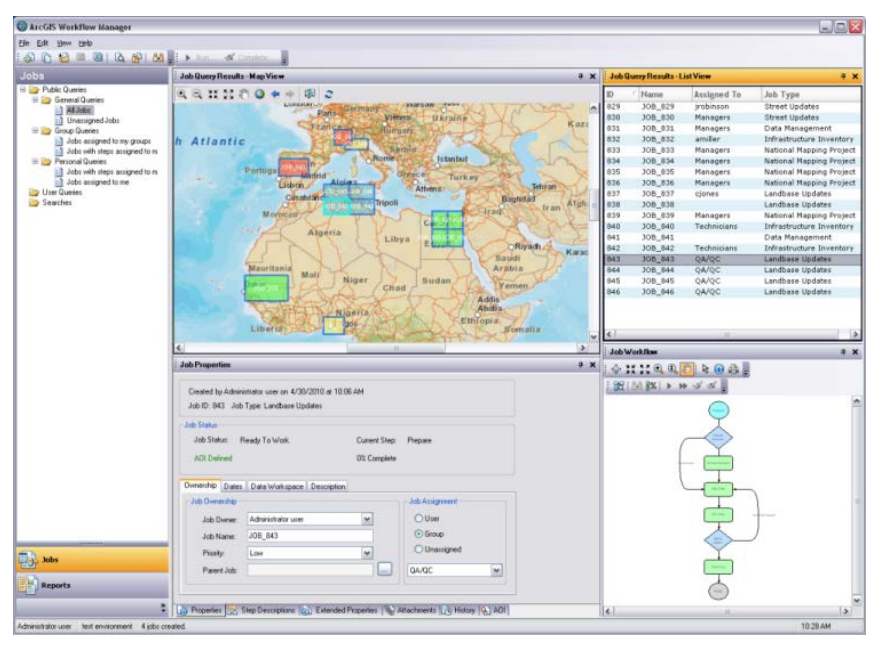

*ArcGIS Workflow Manager Client Application Interface*

A detailed history is automatically recorded for each job to give managers a complete report on how the job was completed. This information can be supplemented with comments and notes to provide even richer job documentation. Workflow Manager

<span id="page-5-2"></span><span id="page-5-1"></span><span id="page-5-0"></span>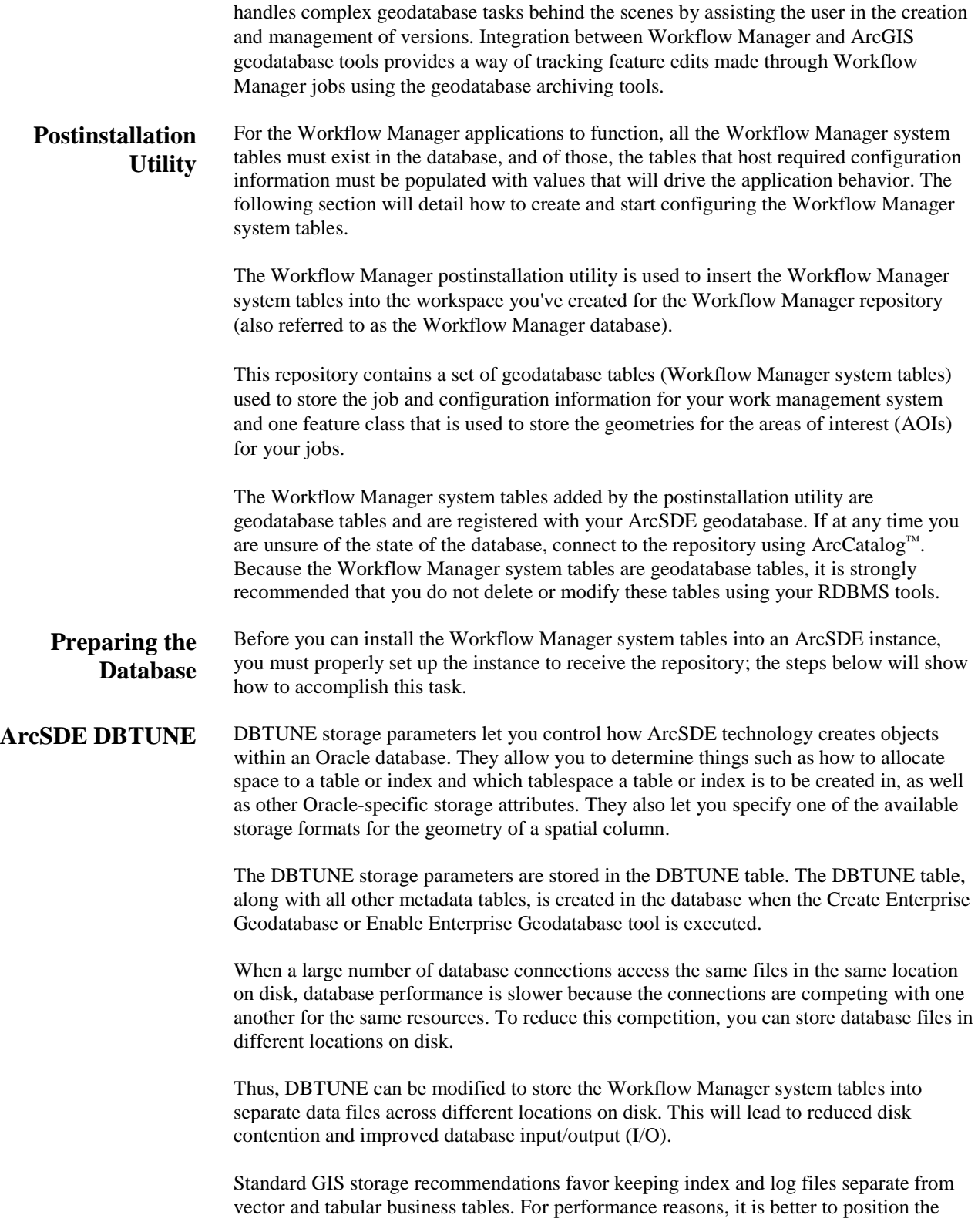

business, feature, and spatial index tables separately and to position tablespace data files based on their usage pattern. For a multiversioned, highly active editing geodatabase, database files of the VERSIONS tablespace may be separated and dispersed across available disks to avoid I/O contention.

<span id="page-6-0"></span>**Disk Configuration** Large-production enterprise geodatabase systems should employ a hardware striping solution. The best strategies for disk and data organization involve spreading your data across multiple disks so more spindles can actively search for it. This can increase disk read time and decrease disk contention. However, involving too many disks can slow down a query. There are two main ways of achieving striping: tablespaces and redundant array of independent disks (RAID). You can also combine the two—create tablespaces within disk arrays. You can employ data segregation strategies; keeping tables from indexes or certain types of tables from other tables will improve performance and alleviate administrative burdens.

Suggested Oracle optimal configuration is as follows:

- Disk 0—Oracle/Application Software DISK 0
- Disk 1—SYSTEM, Control File 1
- Disk 2—RBS, TEMP, Control File 2
- Disk 3—REDO 1,2,3, Export Files
- Disk 4—Feature Data Tables
- Disk 5—Spatial Index Data Tables
- Disk 6—Attribute Data/Business Tables
- Disk 7—Oracle Indexes

### <span id="page-6-1"></span>*Reducing Disk I/O Contention*

As a rule, you should create database files as large as possible, based on the maximum amount of data you estimate the database will contain, to accommodate future growth. By creating large files, you can avoid file fragmentation and get better database performance. In many cases, you can let data files grow automatically; just be sure to limit the autoextend by specifying a maximum growth size that leaves some hard disk space available. By putting tablespaces on different disks, you can also minimize physical fragmentation of your files as they grow.

Below is a suggested design to reduce disk I/O contention:

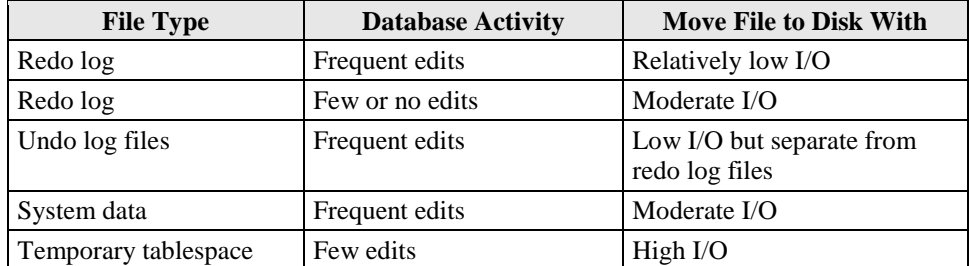

#### <span id="page-6-2"></span>**Transparent Data Encryption**

Transparent data encryption (TDE) enables you to encrypt sensitive data—such as credit card numbers—stored in tables and tablespaces. Encrypted data is transparently decrypted for a database user or application that has access to data. TDE helps protect data stored on media in the event that the storage media or data file is stolen. Oracle Database uses authentication, authorization, and auditing mechanisms to secure data in the database but not in the operating system data files where data is stored.

To protect these data files, Oracle Database provides TDE. To prevent unauthorized decryption, TDE stores the encryption keys in a security module outside the database.

Benefits of using TDE include the following:

- As a security administrator, you can be sure that sensitive data is safe in case the storage media or data file is stolen.
- Implementing TDE helps you address security-related regulatory compliance issues.
- You do not need to create triggers or views to decrypt data for the authorized user or application. Data from tables is transparently decrypted for the database user and application.
- Database users and applications need not be aware of the fact that the data they are accessing is stored in encrypted form because the data is transparently decrypted.
- Applications need not be modified to handle encrypted data. Data encryption and decryption is managed by the database.
- Key management operations are automated. The user or application does not need to manage encryption keys.

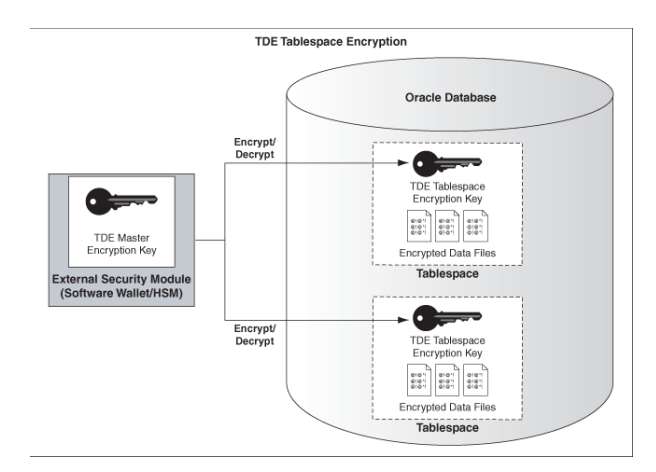

*TDE Tablespace Encryption*

[http://docs.oracle.com/cd/E11882\\_01/network.112/e10746/asotrans.htm](http://docs.oracle.com/cd/E11882_01/network.112/e10746/asotrans.htm) *\*-------------------------------------------------------------------- --Configure TDE Oracle Enterprise Manager - OEM --------------------------------------------------------------------\*/ --Create the wallet folder mkdir C:\oracle\admin\wallets OEM > login as sys / sysdba OEM > Server > Transparent Data Encryption Advanced Options > Change Location Host Credentials Username: avworld\dbs\_ora Password: xxxxxxx Configuration Method: File System Encryption Wallet Directory: C:\oracle\admin\wallets OK Create Wallet > Local Auto-Open Wallet > Create Host Credentials Username: avworld\dbs\_ora Password: xxxxxxx Wallet Password: wmxadmin Continue --Backup the wallet folder cd C:\oracle\admin zip -r wallets wallets /\*-------------------------------------------------------------------- --Configure TDE Manually --------------------------------------------------------------------\*/ --Create the wallet folder mkdir C:\oracle\admin\wallets --Add wallet location to sqlnet.ora ENCRYPTION\_WALLET\_LOCATION = (SOURCE = (METHOD = FILE) (METHOD\_DATA = (DIRECTORY = C:\oracle\admin\wallets\\$ORACLE\_SID) ) ) Note: The default encryption wallet location is \$ORACLE\_BASE/admin/<global\_db\_name>/wallet. If you want to let Oracle manage a wallet in the default location then there is no need to set the ENCRYPTION\_WALLET\_LOCATION parameter in sqlnet.ora. --Generate a master key alter system set encryption key identified by "wmxadmin"; --See the status of the wallet select \* from v\$encryption\_wallet; --Make the wallet auto login set ORACLE\_SID=wmxdb orapki wallet create -wallet C:\oracle\admin\wallets -auto\_login -pwd wmxadmin --Backup the wallet folder cd C:\oracle\admin zip -r wallets wallets*

See Oracle documentation on how to configure TDE tablespace encryption:

#### <span id="page-9-0"></span>**Using Data Compression**

#### **Table Compression: Overview**

The Oracle database was the pioneer in terms of compression technology for databases with the introduction of table compression for bulk load operations in Oracle9*i*. By using this feature, you could compress data when performing bulk load using operations such as direct loads or Create Table As Select (CTAS). However, until now, compression was not available for regular data manipulation operations such as INSERT, UPDATE, and DELETE. Oracle Database 11*g* extends the compression technology to support these operations as well. Consequently, compression in Oracle Database 11*g* can be used for all kinds of workload—online transaction processing (OLTP) or data warehousing. It is important to mention that table compression enhancements introduced in Oracle database 11*g* are not just incremental changes. An enormous amount of work has gone into making sure that the new compression technology has negligible impact on updates because any noticeable write time penalty due to compression will not be acceptable in an OLTP environment. As a result, compression technology in Oracle Database 11*g* is very efficient and could reduce the space consumption by 50–75 percent. So your write performance does not degrade, and your read performance or queries improve. This is because, unlike desktop-based compression techniques where you have to wait for data to be uncompressed, Oracle technology reads the compressed data (fewer fetches needed) directly and does not require any uncompress operation.

**Note:** Compression technology is completely application transparent. This means that you can use this technology with any application such as ArcGIS.

#### **Using Table Compression**

- Requires database compatibility level at 11.1 or greater
- Use the COMPRESS keyword:
- COMPRESS [FOR {ALL | DIRECT\_LOAD} OPERATIONS]
- FOR DIRECT\_LOAD is the default: Refers to bulk load operations from prior releases
- FOR ALL OPERATIONS: OLTP + direct loads
- Enable compression for new tables:
- CREATE TABLE t1 COMPRESS FOR ALL OPERATIONS
- Enable compression on existing table:
- ALTER TABLE t2 COMPRESS FOR ALL OPERATIONS
- Does not trigger compression on existing rows

To use the new compression algorithm, you must flag your table with the COMPRESS FOR ALL OPERATIONS clause. You can do so at table creation or after creation. This is illustrated in the examples given above.

If you use the COMPRESS clause without specifying any FOR option, or if you use the COMPRESS FOR DIRECT\_LOAD OPERATIONS clause, you will fall back to the old compression mechanism that was available in earlier releases.

You can also enable compression at the partition or tablespace level. For example, you can use the DEFAULT storage clause of the CREATE TABLESPACE command to optionally specify a COMPRESS FOR clause.

**Note:** You can view compression flags for your tables using the COMPRESS and COMPRESS\_FOR columns in views such as DBA\_TABLES and DBA\_TAB\_PARTITIONS.

#### <span id="page-10-0"></span>**Compression and TDE**

Customers using TDE tablespace encryption get the full benefit of compression (standard and advanced compression, as well as Exadata Hybrid Columnar Compression [EHCC]) because compression is applied before the data blocks are encrypted. Customers using TDE column encryption will get the full benefit of compression only on table columns that are not encrypted. Individual table columns that are encrypted using TDE column encryption will have a much lower level of compression because the encryption takes place in the SQL layer before the advanced compression process.

**Oracle 11***g***[: Transparent Data Encryption Frequently Asked Questions](http://www.oracle.com/technetwork/database/security/tde-faq-093689.html)**

<span id="page-10-1"></span>**Step 1: Create Data Files**

Create new tablespaces to store the Workflow Manager system tables.

*TABLESPACE ArcSDE\_PARAMETER WMX\_BDATA Business table WMX\_BINDEX Business table index WMX\_FDATA Feature table WMX\_FINDEX Feature table index WMX\_SDATA Spatial Index table WMX\_SINDEX Spatial Index table index WMX\_ADATA Adds table (versioned) WMX\_AINDEX Adds table index WMX\_DDATA Deletes table (versioned) WMX\_DINDEX Deletes table index ALTER SYSTEM SET WALLET OPEN IDENTIFIED BY "wmxadmin"; CREATE SMALLFILE TABLESPACE "WMX\_BDATA" DATAFILE D:\oracle\ORADATA\WMXDB\WMX\_BDATA01.dbf'SIZE 10M AUTOEXTEND ON NEXT 1M MAXSIZE 400M LOGGING EXTENT MANAGEMENT LOCAL UNIFORM SIZE 128K SEGMENT SPACE MANAGEMENT AUTO DEFAULT COMPRESS FOR OLTP STORAGE ( ENCRYPT ) ENCRYPTION USING 'AES256'; CREATE SMALLFILE TABLESPACE "WMX\_BINDEX" DATAFILE D:\oracle\ORADATA\WMXDB\WMX\_BINDEX01.dbf' SIZE 10M AUTOEXTEND ON NEXT 1M MAXSIZE 400M LOGGING EXTENT MANAGEMENT LOCAL UNIFORM SIZE 128K SEGMENT SPACE MANAGEMENT AUTO DEFAULT COMPRESS FOR OLTP STORAGE ( ENCRYPT ) ENCRYPTION USING 'AES256'; CREATE SMALLFILE TABLESPACE "WMX\_FDATA" DATAFILE D:\oracle\ORADATA\WMXDB\WMX\_FDATA01.dbf' SIZE 10M AUTOEXTEND ON NEXT 1M MAXSIZE 400M LOGGING EXTENT MANAGEMENT LOCAL UNIFORM SIZE 128K SEGMENT SPACE MANAGEMENT AUTO DEFAULT COMPRESS FOR OLTP STORAGE ( ENCRYPT ) ENCRYPTION USING 'AES256'; CREATE SMALLFILE TABLESPACE "WMX\_FINDEX" DATAFILE D:\oracle\ORADATA\WMXDB\WMX\_FINDEX01.dbf' SIZE 10M AUTOEXTEND ON NEXT 1M MAXSIZE 400M LOGGING EXTENT MANAGEMENT LOCAL UNIFORM SIZE 128K SEGMENT SPACE MANAGEMENT AUTO DEFAULT COMPRESS FOR OLTP STORAGE ( ENCRYPT ) ENCRYPTION USING 'AES256'; CREATE SMALLFILE TABLESPACE "WMX\_SDATA" DATAFILE D:\oracle\ORADATA\WMXDB\WMX\_SDATA01.dbf'SIZE 10M AUTOEXTEND ON NEXT 1M MAXSIZE 400M LOGGING EXTENT MANAGEMENT LOCAL UNIFORM SIZE 128K SEGMENT SPACE MANAGEMENT AUTO DEFAULT COMPRESS FOR OLTP STORAGE ( ENCRYPT ) ENCRYPTION USING 'AES256'; CREATE SMALLFILE TABLESPACE "WMX\_SINDEX" DATAFILE D:\oracle\ORADATA\WMXDB\WMX\_SINDEX01.dbf' SIZE 10M AUTOEXTEND ON NEXT 1M MAXSIZE 400M LOGGING EXTENT MANAGEMENT LOCAL UNIFORM SIZE 128K SEGMENT SPACE MANAGEMENT AUTO DEFAULT COMPRESS FOR OLTP STORAGE ( ENCRYPT ) ENCRYPTION USING 'AES256'; CREATE SMALLFILE TABLESPACE "WMX\_ADATA" DATAFILE D:\oracle\ORADATA\WMXDB\WMX\_ADATA01.dbf' SIZE 10M AUTOEXTEND ON NEXT 1M MAXSIZE 400M LOGGING EXTENT MANAGEMENT LOCAL UNIFORM SIZE 128K SEGMENT SPACE MANAGEMENT AUTO DEFAULT COMPRESS FOR OLTP STORAGE ( ENCRYPT ) ENCRYPTION USING 'AES256'; CREATE SMALLFILE TABLESPACE "WMX\_AINDEX" DATAFILE D:\oracle\ORADATA\WMXDB\WMX\_AINDEX01.dbf' SIZE 10M AUTOEXTEND ON NEXT 1M MAXSIZE 400M LOGGING EXTENT MANAGEMENT LOCAL UNIFORM SIZE 128K* 

*SEGMENT SPACE MANAGEMENT AUTO DEFAULT COMPRESS FOR OLTP STORAGE ( ENCRYPT ) ENCRYPTION USING 'AES256'; CREATE SMALLFILE TABLESPACE "WMX\_DDATA" DATAFILE D:\oracle\ORADATA\WMXDB\WMX\_DDATA01.dbf' SIZE 10M AUTOEXTEND ON NEXT 1M MAXSIZE 400M LOGGING EXTENT MANAGEMENT LOCAL UNIFORM SIZE 128K SEGMENT SPACE MANAGEMENT AUTO DEFAULT COMPRESS FOR OLTP STORAGE ( ENCRYPT ) ENCRYPTION USING 'AES256'; CREATE SMALLFILE TABLESPACE "WMX\_DINDEX" DATAFILE D:\oracle\ORADATA\WMXDB\WMX\_DINDEX01.dbf' SIZE 10M AUTOEXTEND ON NEXT 1M MAXSIZE 400M LOGGING EXTENT MANAGEMENT LOCAL UNIFORM SIZE 128K SEGMENT SPACE MANAGEMENT AUTO DEFAULT COMPRESS FOR OLTP STORAGE ( ENCRYPT ) ENCRYPTION USING 'AES256';*

By setting the data files' initial size to 10 MB, there is no delay in the creation of the tablespaces; to avoid fragmentation, you can resize the data files.

ALTER DATABASE DATAFILE 'D:\oracle\ORADATA\WMXDB\wmx\_Bdata01.dbf' RESIZE 400M; ALTER DATABASE DATAFILE 'D:\oracle\ORADATA\WMXDB\wmx\_Bindex01.dbf' RESIZE 400M;<br>ALTER DATABASE DATAFILE 'D:\oracle\ORADATA\WMXDB\wmx\_Fdata01.dbf' RESIZE 400M;<br>ALTER DATABASE DATAFILE 'D:\oracle\ORADATA\WMXDB\wmx\_Findex01.d ALTER DATABASE DATAFILE 'D:\oracle\ORADATA\WMXDB\wmx\_Sdata01.dbf' RESIZE 400M; ALTER DATABASE DATAFILE 'D:\oracle\ORADATA\WMXDB\wmx\_Sindex01.dbf' RESIZE 400M; ALTER DATABASE DATAFILE 'D:\oracle\ORADATA\WMXDB\wmx\_Adata01.dbf' RESIZE 400M; ALTER DATABASE DATAFILE 'D:\oracle\ORADATA\WMXDB\wmx\_Aindex01.dbf' RESIZE 400M; ALTER DATABASE DATAFILE 'D:\oracle\ORADATA\WMXDB\wmx\_Ddata01.dbf' RESIZE 400M; ALTER DATABASE DATAFILE 'D:\oracle\ORADATA\WMXDB\wmx\_Dindex01.dbf' RESIZE 400M;

<span id="page-11-0"></span>**Step 2: Create Workflow Manager User**

Create a new database user to store the Workflow Manager system tables and grant the appropriate permissions.

```
CREATE USER WMX PROFILE DEFAULT IDENTIFIED BY wmx
   DEFAULT TABLESPACE "WMX_BDATA"
   TEMPORARY TABLESPACE "TEMP" 
   QUOTA UNLIMITED ON "WMX_BDATA"
    QUOTA UNLIMITED ON "WMX_BINDEX"
   QUOTA UNLIMITED ON "WMX_FDATA"
   QUOTA UNLIMITED ON "WMX_FINDEX"
   QUOTA UNLIMITED ON "WMX_SDATA"
   QUOTA UNLIMITED ON "WMX_SINDEX"
   QUOTA UNLIMITED ON "WMX_ADATA"
   QUOTA UNLIMITED ON "WMX_AINDEX"
   QUOTA UNLIMITED ON "WMX_DDATA"
   QUOTA UNLIMITED ON "WMX_DINDEX"
   ACCOUNT UNLOCK;
CREATE ROLE "GIS_DATA_OWNER" NOT IDENTIFIED;
GRANT CREATE SESSION TO "GIS_DATA_OWNER";
GRANT CREATE SEQUENCE TO "GIS_DATA_OWNER";
GRANT CREATE TRIGGER TO "GIS_DATA_OWNER";
GRANT CREATE VIEW TO "GIS_DATA_OWNER";
GRANT CREATE TABLE TO "GIS_DATA_OWNER";
GRANT GIS_DATA_OWNER TO WMX;
```
<span id="page-11-1"></span>**Step 3: Modify DBTUNE** Export the dbtune file before making any modification.

sdedbtune -o export -f *dbtune\_exp.sde* -u sde -p sde -i sde:oracle11g:wmxdb

Copy *dbtune\_exp.sde* to *dbtune\_wmx.sde*.

- Create a new DBTUNE keyword following the steps below:
- Copy the ##DEFAULTS keyword and paste it at the end of the dbtune\_wmx.sde file.
- Rename it ##WMX and change the tablespace name for the appropriate parameters.

dbtune\_wmx.sde

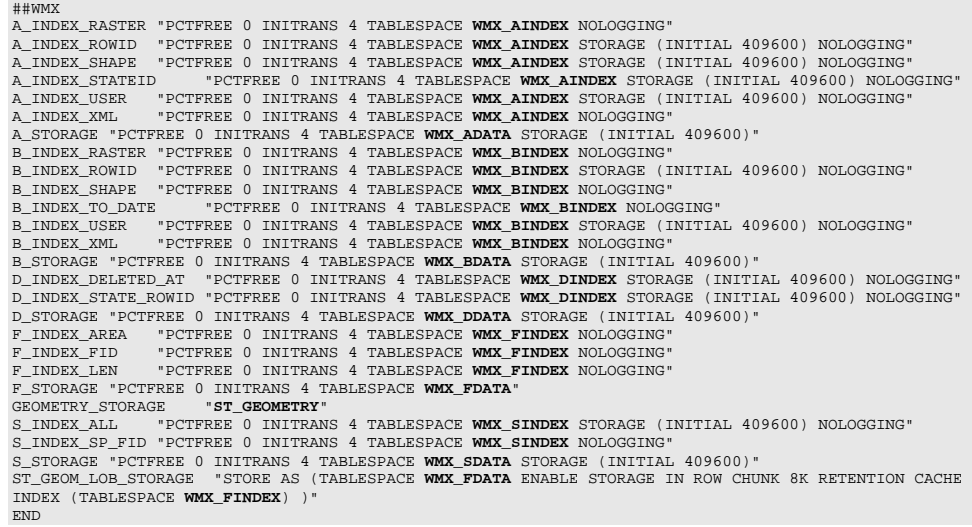

If your database only stores the Workflow Manager repository, then you can edit ##DEFAULTS; otherwise, create a new configuration keyword as described above.

■ Import the modified *dbtune\_wmx.sde* file.

```
sdedbtune -o import -f dbtune_wmx.sde -u sde -p sde 
-i sde:oracle11g:wmxdb
```
#### <span id="page-12-0"></span>**Step 4: Configure Oracle Parameters**

It is recommended that you use the following parameter values when creating an Oracle database:

#### **Oracle Parameters for Workflow Manager**

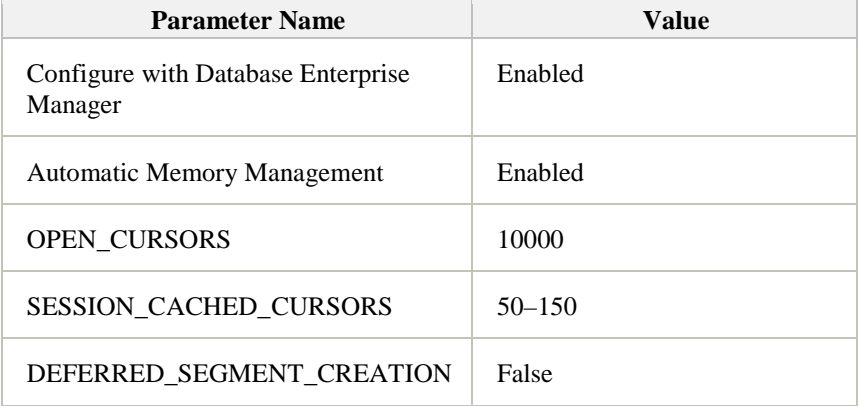

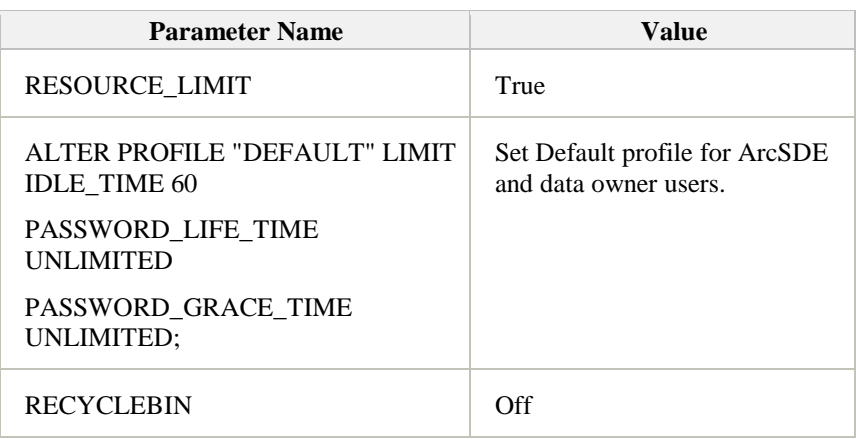

<span id="page-13-1"></span><span id="page-13-0"></span>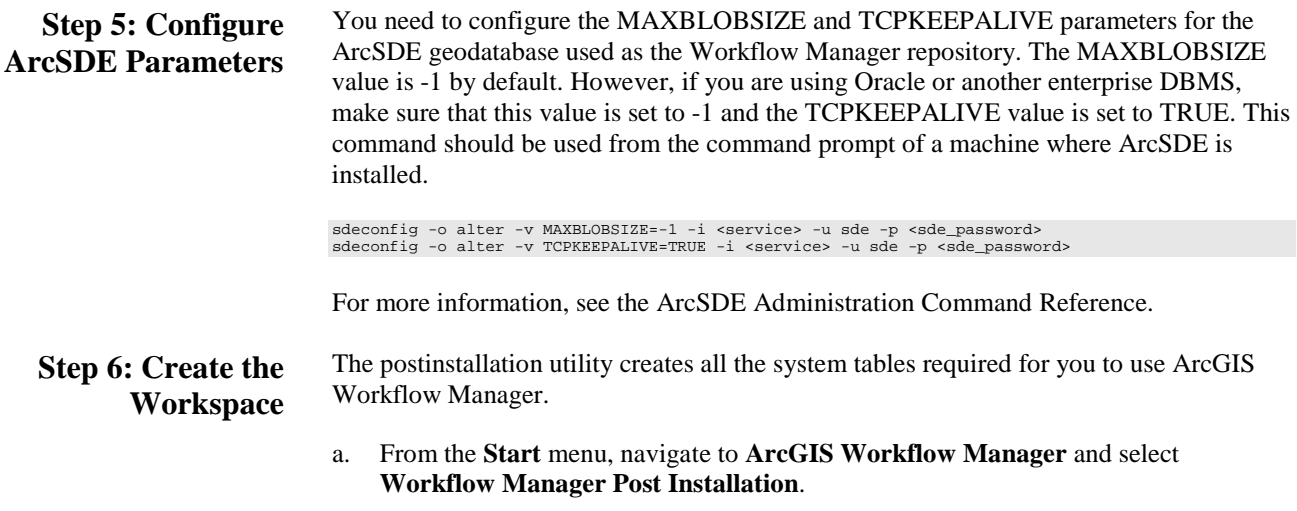

The **Workflow Manager Post-Installation** wizard appears.

b. Enter the connection information for the designated workspace, then test the connection information.

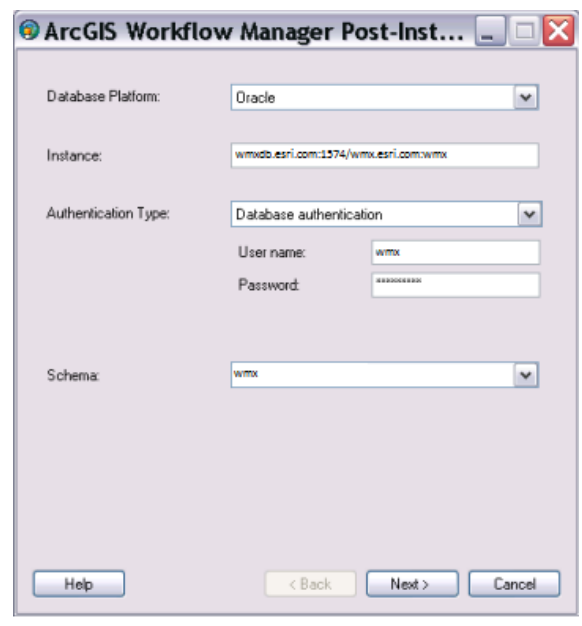

*Enter connection information for the ArcSDE geodatabase that will be the container for the Workflow Manager repository.* 

- c. Click **Next**.
- d. Choose a configuration keyword for your Workflow Manager geodatabase; **use the WMX keyword created in step 3.**

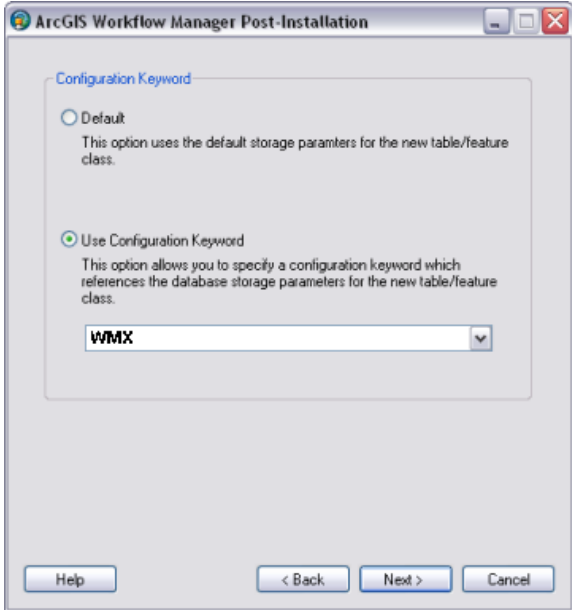

*Choose the configuration keyword.* 

e. Click **Next**.

f. Define the spatial reference for the AOI feature class.

A separate, two-page wizard appears, allowing you to select the coordinate system and extents.

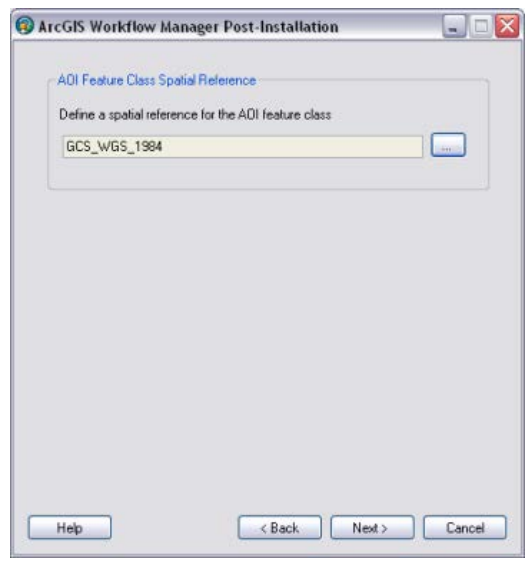

*Define the spatial reference for the AOI feature class.* 

- g. Click **Next**.
- h. Choose your starting configuration import option for the Workflow Manager repository.
	- **No configuration** will put the Workflow Manager system tables schema into your designated geodatabase and will not prepopulate any of the configuration elements.
	- **Minimum configuration** imports just the basic elements that the Workflow Manager system requires.
	- **Quick configuration** includes the minimum elements plus predefined job types as an example.
	- **Custom configuration** allows you to import a preexisting Workflow Manager configuration file.

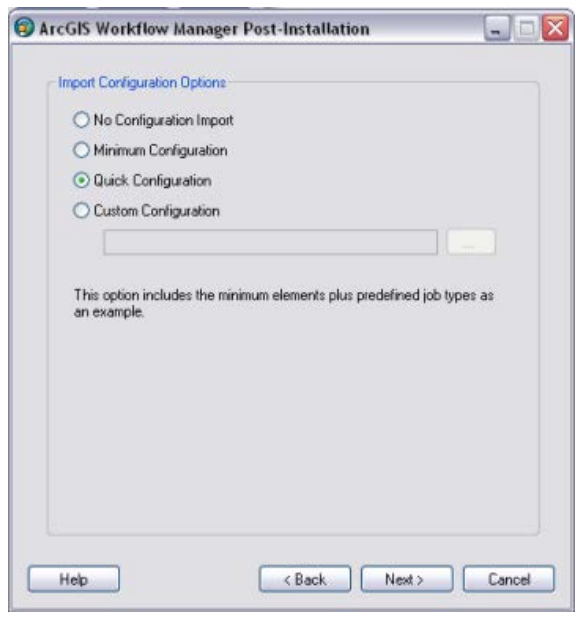

*Choose the starting configuration for your repository.* 

**Note:** If you plan to use all the functionality available in the Workflow Manager client application, it is recommended that you import at least the minimum configuration.

**Note:** Also, if you plan to import a Workflow Manager configuration exported from a 3.x database, choose the **No Configuration Import** option. Tools are provided in the Workflow Manager Configuration Manager to import the legacy configuration files.

- i. Click **Next**.
- j. Choose whether you would like to create a Workflow Manager database connection to this new repository when the postinstallation is complete.
	- 1. Specify a connection alias.
	- 2. Specify a repository name.

**Note:** This is used as a unique identifier when defining a cluster for Repository Replication.

3. Specify to set the database as default.

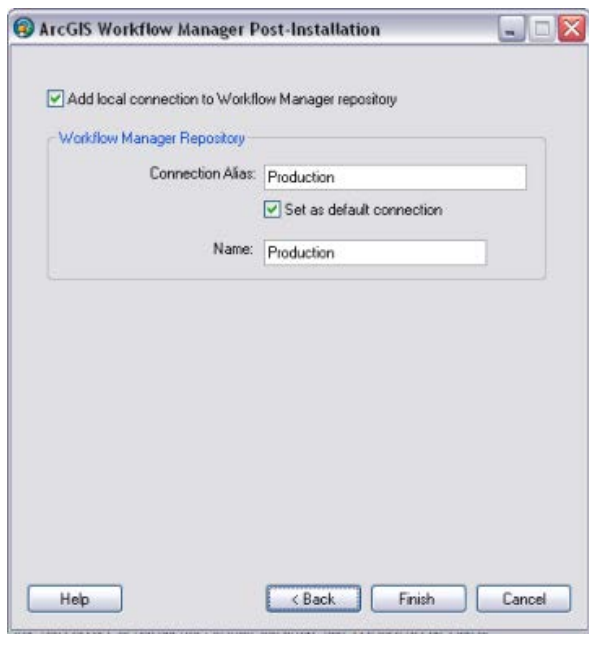

*Decide if you want Workflow Manager to add a Workflow Manager database connection for you.* 

#### k. Click **Finish**.

The system tables needed to use Workflow Manager are created in the database. Also, the current user running the postinstallation is automatically added to the list of users and has administrator access.

The final page in the wizard appears, indicating whether the postinstallation was successful.

**Note:** Administrator access means that the current user can connect to the selected database through the configuration manager to make edits to components of your system.

l. Choose whether you would like to view the log.

ArcGIS Workflow Manager Post-Installation п Post-Install Successfully Completed View Log WMX94\_DatabaseUpgradeLog.txt - Notepad  $\Box$   $\times$ File Edit Format View Help Fie Edk Format View Help<br>Creating new database repository...<br>Gathering post-install options...<br>Completed gathering post-install options...<br>Creating schema maps...<br>Trable [JTX\_USERS] does not exist<br>Table [JTX\_USERS created Help < Back Close Cancel

*The final page of the wizard indicates the success of the post installation and provides an option to see a log of the process.* 

m. Click **Close**.

#### <span id="page-18-0"></span>**Step 7: Verify Storage**

Run the SQL queries below to verify that the Workflow Manager workspace was created under the correct tablespaces:

sqlplus wmx/wmx@wmxdb

```
--TARTERS-SELECT TABLE_NAME, TABLESPACE_NAME, STATUS FROM USER_TABLES ORDER BY 1;
--INDEXES--SELECT INDEX_NAME, TABLE_NAME, TABLESPACE_NAME, STATUS FROM USER_INDEXES
ORDER BY 2,1;
--LOBS--
SELECT * FROM USER_LOBS WHERE SEGMENT_NAME LIKE 'SYS_LOB%' ORDER BY 
TABLE_NAME;
```
If any tables or indexes are stored in the wrong tablespace, use ALTER TABLE and ALTER INDEX to change the tablespace. See the SQL syntax.

ALTER TABLE <table\_name> MOVE TABLESPACE <tablespace\_name>; ALTER INDEX <index\_name> REBUILD TABLESPACE <tablespace\_name>;

If moving large objects (LOB), read Oracle MetaLink Doc ID: 130814.1, "How to Move LOB Data to Another Tablespace." Search for this document at [http://support.oracle.com.](http://support.oracle.com/)

<span id="page-19-0"></span>**Step 8: Grant Permissions and Roles** Grant permissions to the Workflow Manager system tables through Oracle roles using the script below:

```
SET SERVEROUTPUT ON;
spool Roles_wmx.sql;
DROP ROLE "RLWMXEDITOR";
CREATE ROLE "RLWMXEDITOR" NOT IDENTIFIED;
DROP ROLE "RLWMXVIEWER";
CREATE ROLE "RLWMXVIEWER" NOT IDENTIFIED;
select 'grant select on ' ||owner|| '.' || table_name || ' to 
RLWMXVIEWER;'
from sys.dba_tables where lower(owner) = 'wmx' order by table_name;
select 'grant select,insert,update,delete on ' ||owner|| '.' || table_name 
|| ' to RLWMXEDITOR;'
from sys.dba_tables where lower(owner) = 'wmx' order by table_name;
spool off;
SET SERVEROUTPUT ON;
/
@Roles_wmx.sql;
/
```
Then, simply grant the RLWMXEDITOR role to ArcSDE editor users and the RLWMXVIEWER role to ArcSDE viewer users.

<span id="page-19-1"></span>**Step 9: Configure Log File Tables** Enterprise geodatabases use log file tables to maintain lists of selected records. Records are written to log file tables for later use by the application whenever a selection of a specific size is made, a reconciliation or post on a versioned database is performed, or a disconnected editing checkout is done in a client application. The log file tables store the ObjectIDs of the selected features so they can be redisplayed. This allows faster analysis and processing of information.

> In ArcGIS, by default, log file tables are used if the selection set contains 100 or more records. This selection threshold of 100 features is set in the registry. It can be changed; however, Esri does not recommend doing so. There is no proven performance reason for changing it, and doing so could even cause performance problems. Thus, log file tables store feature selections in ArcMap that have more than 100 records for each connected ArcSDE editor/viewer user. Hence, it is recommended to store the log file tables in a separate tablespace; this can be achieved with the DBTUNE table.

Log file options are set using specific parameters in the SERVER\_CONFIG and DBTUNE tables. Parameters in these tables are altered using the sdeconfig and sdedbtune commands, respectively.

<span id="page-20-2"></span><span id="page-20-1"></span><span id="page-20-0"></span>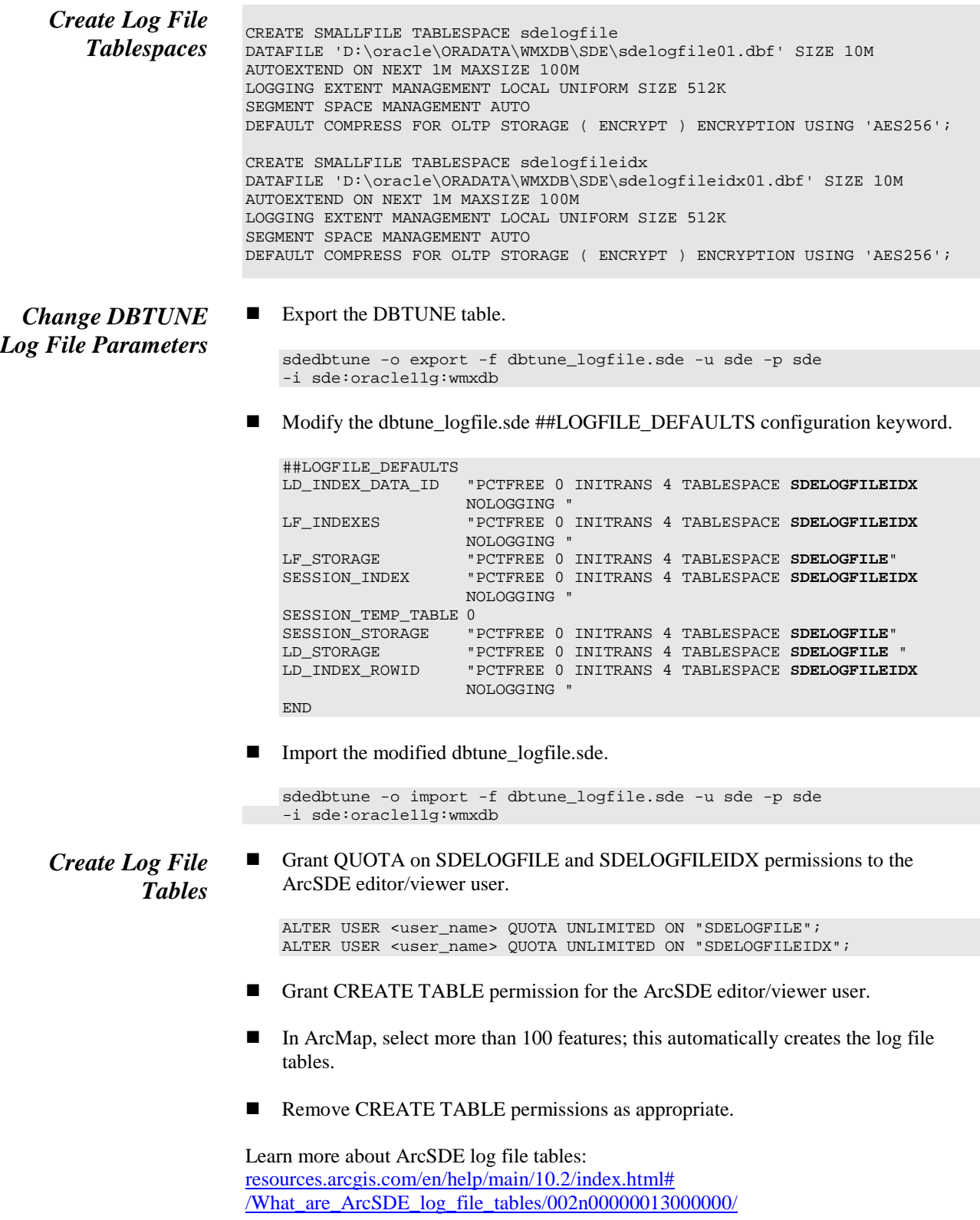

Esri Knowledge Base—Technical Articles

Article ID 32005—How [To: Utilize Oracle's optimizer\\_dynamic\\_sampling](http://support.esri.com/en/knowledgebase/techarticles/detail/32005) Article ID 32164—How [To: Lock SDE\\_LOGFILE\\_DATA table statistics with Oracle](http://support.esri.com/en/knowledgebase/techarticles/detail/32164) [Article ID 37841—Problem: Slow performance making large selections from](http://support.esri.com/en/knowledgebase/techarticles/detail/37841)  [SDO\\_Geometry feature classes in ArcMap](http://support.esri.com/en/knowledgebase/techarticles/detail/37841)

<span id="page-21-1"></span><span id="page-21-0"></span>**Step 10: Create Database Users** The example below shows how to create an editor and viewer ArcSDE user:

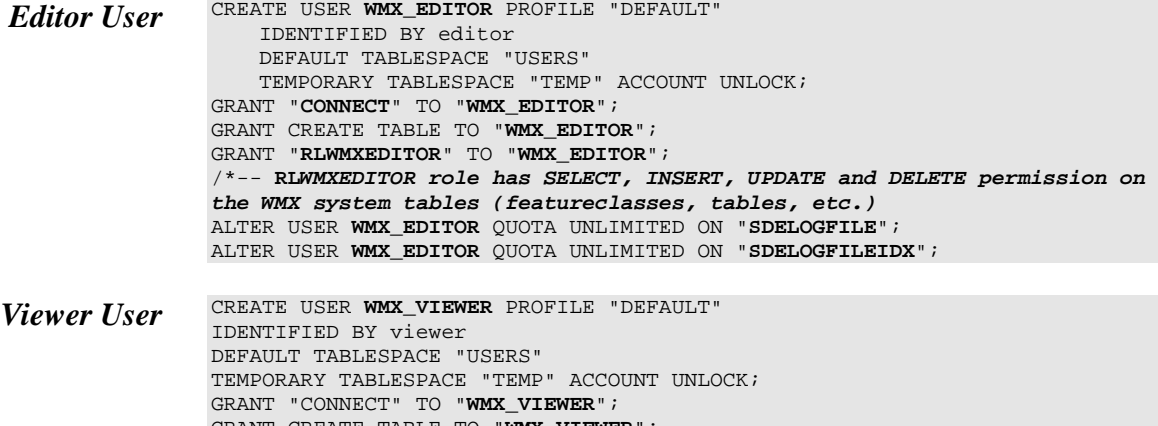

<span id="page-21-2"></span>GRANT CREATE TABLE TO "**WMX\_VIEWER**"; GRANT "**RLWMXVIEWER**" TO "**WMX\_VIEWER**"; **/\*-- RLWMXVIEWER role has SELECT permission on the WMX system tables (featureclasses, tables, etc.)** ALTER USER **GIS\_VIEWER** QUOTA UNLIMITED ON "**SDELOGFILE**"; *ALTER USER GIS\_VIEWER QUOTA UNLIMITED ON "SDELOGFILEIDX";*

<span id="page-21-3"></span>**Replication** For performance reasons, ArcGIS Workflow Manager repository replication is designed to allow organizations to maintain multiple Workflow Manager repositories locally in different geographic regions while the users at each location continue to work on the same set of jobs.

> You will define a collection of Workflow Manager repositories that you want to have identical Workflow Manager contents. This collection of repositories is known as a repository cluster.

One Workflow Manager repository is designated as the parent repository and is tasked with coordinating the synchronization between each repository. After the parent repository has been specified, each child repository is added. The child repositories can be designated as either connected repositories, where the synchronization will happen automatically, or offline repositories, where the synchronization occurs by creating files that can be manually imported.

Learn more about replicating Workflow Manager repositories: [resources.arcgis.com/en/help/main/10.2/index.html#](http://resources.arcgis.com/en/help/main/10.2/index.html#/Replicating_Workflow_Manager_Repositories/003800000077000000/) [/Replicating\\_Workflow\\_Manager\\_Repositories/003800000077000000/](http://resources.arcgis.com/en/help/main/10.2/index.html#/Replicating_Workflow_Manager_Repositories/003800000077000000/)

<span id="page-22-0"></span>**Conclusion** You can reduce disk contention and improve database I/O by storing the ArcGIS Workflow Manager workspace in different locations on disk. However, this practice alone does not guarantee optimal database performance, and additional tuning tasks may be needed.

> Learn more about the recommended tuning tasks: [resources.arcgis.com/en/help/main/10.2/index.html#/Minimize\\_disk\\_I\\_O\\_contention\\_in\\_](http://resources.arcgis.com/en/help/main/10.2/index.html#/Minimize_disk_I_O_contention_in_Oracle/002n00000025000000/) [Oracle/002n00000025000000/](http://resources.arcgis.com/en/help/main/10.2/index.html#/Minimize_disk_I_O_contention_in_Oracle/002n00000025000000/)

For more information on ArcGIS Workflow Manager, visit [esri.com/workflowmanager](http://www.esri.com/software/arcgis/extensions/arcgis-workflow-manager) or e-mail [workflowmanager@esri.com.](mailto:workflowmanager@esri.com)

Access blogs, forums, downloads, and more, from the ArcGIS Workflow Manager resource center at **resources.arcgis.com/en/communities/workflow-manager/**.

You can access other resources at ArcGIS 10.2 for Desktop Help [\(resources.arcgis.com/en/help/main/10.2/index.html#/Welcome\\_to\\_the\\_ArcGIS](http://resources.arcgis.com/en/help/main/10.2/index.html#/Welcome_to_the_ArcGIS_Help_Library/00qn0000001p000000/) Help\_Library/00qn0000001p000000/) and Esri Support [\(support.esri.com\)](http://support.esri.com/).

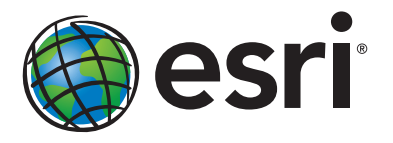

#### Esri inspires and enables people to positively impact their future through a deeper, geographic understanding of the changing world around them.

Governments, industry leaders, academics, and nongovernmental organizations trust us to connect them with the analytic knowledge they need to make the critical decisions that shape the planet. For more than 40 years, Esri has cultivated collaborative relationships with partners who share our commitment to solving earth's most pressing challenges with geographic expertise and rational resolve. Today, we believe that geography is at the heart of a more resilient and sustainable future. Creating responsible products and solutions drives our passion for improving quality of life everywhere.

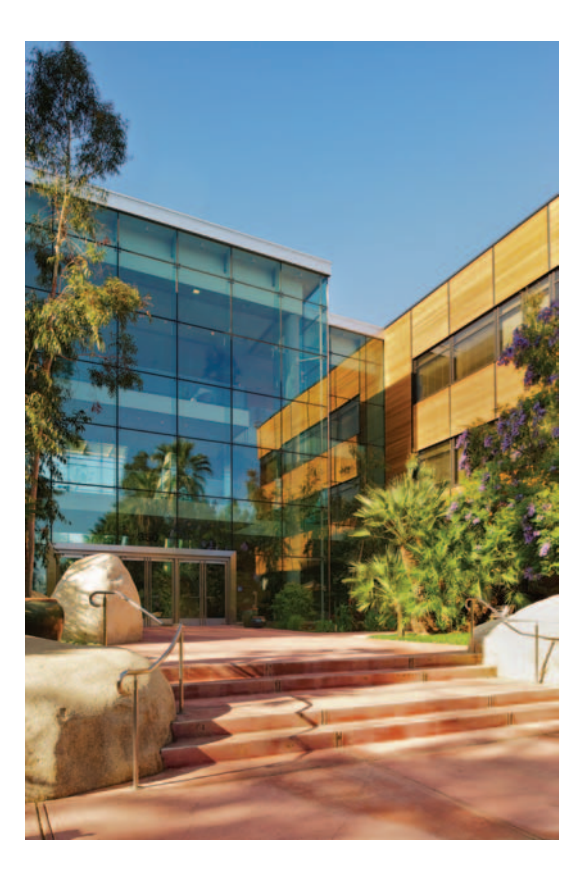

#### Contact Esri

380 New York Street Redlands, California 92373-8100 usa

1 800 447 9778 t 909 793 2853 f 909 793 5953 info@esri.com [esri.com](http://www.esri.com)

Offices worldwide [esri.com/locations](http://www.esri.com/locations)